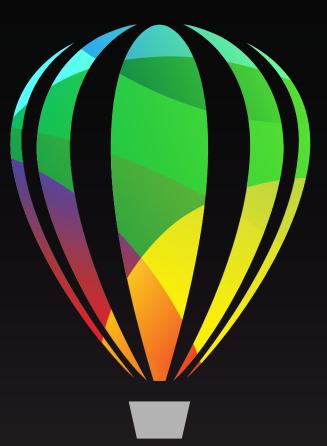

# **Coreldraw** GRAPHICS SUITE 2020

**Deployment Guide** 

Last updated: February 2, 2021

# Introduction

| Welcome!                            | This guide is intended to support yo<br>CorelDRAW® Graphics Suite 2020                                                                                                    |                                                                                                    |  |
|-------------------------------------|----------------------------------------------------------------------------------------------------|----------------------------------------------------------------------------------------------------|--|
| S.                                  | Most of the topics that follow apply to deploying the software on Windows.<br>For information about installing the software in macOS, see "Deploying the<br>software in macOS" on page 33.                             |                                                                                                    |  |
|                                     | Are you new to network deployment<br>the concepts and processes discussed<br>companion <i>Corel</i> ® <i>Beginner's Guide</i>                                                                                          | e 1                                                                                                    |  |
| Contents                            | Stage 1: Preparing for deployment                                                                                                    |                                                                                                    |  |
| - ···                               | Please note the following conventions used in this guide.                                                                                                    |                                                                                                    |  |
| Conventions                         | Please note the following conventio                                                                                                    | ns used in this guide.                                                                                                    |  |
| Conventions                         | Wherever you see this                                                                                                    | ns used in this guide.<br>You'll find                                                                                                    |  |
| Conventions                         |                                                                                                    | C C                                                                                                    |  |
| Conventions                         | Wherever you see this                                                                                                    | You'll find<br>A placeholder for user-specified<br>information, such as a path or                                                                                                    |  |
| Conventions<br>For more information | Wherever you see this<br>italicized text                                                                                                    | You'll find<br>A placeholder for user-specified<br>information, such as a path or<br>filename<br>A reference to programming<br>syntax                                                              |  |
|                                     | Wherever you see this<br>italicized text<br>bold monospace text                                                                                                    | You'll find<br>A placeholder for user-specified<br>information, such as a path or<br>filename<br>A reference to programming<br>syntax                                                              |  |
|                                     | Wherever you see this<br>italicized text<br>bold monospace text<br>The following resources offer addition                                                                                                    | You'll find<br>A placeholder for user-specified<br>information, such as a path or<br>filename<br>A reference to programming<br>syntax<br>onal support.                                             |  |
|                                     | Wherever you see this         italicized text         bold monospace text         The following resources offer addition         For information on         deploying Corel® software:         concepts and processes, | You'll find A placeholder for user-specified information, such as a path or filename A reference to programming syntax onal support. See the following resource Corel® Beginner's Guide to Network |  |

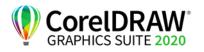

| For information on                                                                              | See the following resource |  |
|-------------------------------------------------------------------------------------------------|----------------------------|--|
| the Microsoft Windows Installer<br>(MSI) technology, which is used to<br>install Corel software | Microsoft website          |  |

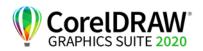

# **Stage 1: Preparing for deployment**

#### Highlights:

Server requirements.....3

Workstation requirements . . 4

Before beginning the deployment, take the time to familiarize yourself with your network and the software you want to deploy to it. Doing so can help your administrative duties run as smoothly as possible.

| In this stage | Getting to know your network        |
|---------------|-------------------------------------|
|               | Getting to know the software        |
|               | Setting up your network accordingly |

# Getting to know your network

|                        | Make sure to consider your network requirements for the deployment.                                                                                 |
|------------------------|----------------------------------------------------------------------------------------------------|
| Administrative factors | Does your organization (or do you, as administrator) have any particular requirements for deploying and maintaining software?                       |
| Server factors         | Does your server have any special characteristics or constraints?                                                                                   |
| Workstation factors    | Do your workstations have any special characteristics or constraints?                                                                               |
| User factors           | Do your workstation users have any special workflows?                                                                                               |
| For more information   | For general guidance on assessing your deployment needs, please refer to "Processes: Stage 1" in the Corel® Beginner's Guide to Network Deployment. |

# Getting to know the software

Make sure that your server and workstations are eligible for the software.

**Server requirements** You can create an image of CorelDRAW Graphics Suite 2020 on a server that meets the following requirements:

- Operating system with the latest service pack and critical updates: Windows Server 2012 R2, Windows Server 2016, Windows Server Version 1709, or Windows Server 2019
- 3 GB of server space (for a typical installation without extra content)

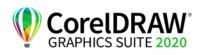

|                          | <ul> <li>The supported server operating systems support Remote Desktop Services (RDS) (previously known as Windows Terminal Server), but please note the following:</li> <li>You must use the CorelDRAW Graphics Suite 2020 ISO file provided by Corel to install the software on the server.</li> <li>Corel Corporation does not provide technical support for installing thirdparty software included with the product.</li> <li>When you use remote desktop virtualization and deploy CorelDRAW Graphics Suite on a server, note the following: When you access the suite as an administrator, the security settings of Internet Explorer on the server may not allow you to use the Welcome screen. By default, Internet Explorer has its Enhanced Security Configuration setting enabled. You must disable it for the Welcome screen to work normally.</li> <li>When workstations have Windows 7, and a Remote Desktop Client is used to connect to Remote Desktop Services, the display must be set to Highest Quality (32 bit) before connecting. Otherwise, the applications</li> </ul> |
|--------------------------|----------------------------------------------------------------------------------------------------|
|                          | may stop responding when text is added to documents.                                                                                                    |
|                          | For details on server permissions, see "Server setup" on page 5.                                                                                                    |
| Workstation requirements | <ul> <li>You can install CorelDRAW Graphics Suite 2020 on workstations that meet the following requirements:</li> <li>Windows 10 version 1903 and 1909, Windows 8.1, or Windows 7, in 32-bit or 64-bit, all with latest Updates and Service Packs.</li> <li>OpenCL 2.2 capable video card (recommended)</li> <li>Intel Core i3/5/7/9 or AMD Ryzen 3/5/7/9, Threadripper, EPYC</li> <li>4 GB of RAM</li> <li>4 GB of hard-disk space (for a typical installation without extra content)</li> <li>Multi-touch screen, mouse or tablet</li> <li>1280 x 720 screen resolution at 100% (96 dpi), 1920 x 1080 at 150%, and 2560 x 1440 at 200%</li> <li>Microsoft Internet Explorer 11 (with the latest service pack) or later</li> <li>Microsoft .NET Framework 4.7.2 or higher</li> </ul>                                                                                                    |
|                          | For details on workstation permissions, see "Workstation setup" on page 6.                                                                                                    |
|                          | Workstations that have Windows 7 must have their monitors set to True<br>Color (32 bit) for the software to function normally. Otherwise, the<br>applications may stop responding when text is added to documents.                                                                                                    |
| Software                 | CorelDRAW Graphics Suite 2020 Applications are available as an ISO file that you can download.                                                                                                    |
|                          | <ul><li>To use an ISO file, you can do one of the following:</li><li>Mount the ISO file as a virtual drive.</li><li>Extract the ISO file contents by using WinZip or other third-party software.</li></ul>                                                                                                    |

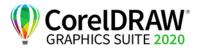

# Deployment Guide Stage 1: Preparing for deployment

|                      | Optionally, other content is available for download from a shared drive.<br>This content includes applications — BenVista PhotoZoom Pro (EXE file)<br>and Corel® AfterShot <sup>™</sup> HDR — images (vector files and photos), fills,<br>fonts, and templates. Note that BenVista PhotoZoom Pro (EXE file) is<br>available only with the 32-bit version of CorelDRAW Graphics Suite 2020. |
|----------------------|----------------------------------------------------------------------------------------------------|
|                      | The default installation of CorelDRAW Graphics Suite offers a limited<br>number of fills and transparencies so it is important to download and install<br>the fill packs included in the Fills folder.                                                                                                    |
|                      | For more information, see "Server setup" on page 5 and "Extensions" on page 47.                                                                                                    |
| H. C.                | Note that training videos are not available for download. You can access<br>short What's New videos and Hints videos online, on the CorelDRAW<br>YouTube channels, or from the Welcome screen in CorelDRAW and Corel<br>PHOTO-PAINT.                                                                                                    |
| For more information | For important notes on installing and using the software, it's a good idea to<br>review the Readme file for the software.                                                                                                    |
|                      | To access the Readme file on the installation disc                                                                                                    |
|                      | • Run the following command line (where <b><i>x</i></b> : is the disc drive):                                                                                                    |
|                      | X:\ReadMes\EN\Readme.html                                                                                                    |
| S.                   | Readme files for other languages can be accessed from their respective<br>language folders on the DVD. Examples:<br>• X:\ReadMes\DE\Readme.html                                                                                                    |
|                      | • X:\ReadMes\FR\Readme.html                                                                                                    |

• X:\ReadMes\JP\Readme.html

# Setting up your network accordingly

After familiarizing yourself with your network and the software you want to deploy to it, you can set up your network accordingly.

**Server setup** Do the following:

- Make sure that you are either a local administrator or an administrator for the domains and workgroups that you are managing.
- Create a shared network location for the server image, and make sure that you have read/write access to that location.

If you want to make extra content (such as clipart, photos, and fills) available to workstation users in an offline network environment, do the following:

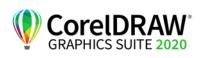

- Set up a shared network location, and make sure that users have access to that location.
- You will receive a confirmation Proof of Entitlement Certificate email containing a URL linking to a shared drive containing the extra content, which you can download. Some of the downloadable content consists of Zip files that you must extract to the shared network location by using WinZip® or another compression tool.

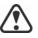

The extracted content is 4.87 GB.

#### Workstation setup

Do the following:

- Make sure that the workstations have Microsoft .NET Framework 4.7.2 or higher installed.
- Make sure that you are and anyone else who will be installing the software is either a local administrator or an administrator for the domains and workgroups that you are managing.
- Make sure that you have and anyone else who will be installing the software has read access to the server-image location.

#### GPOs

To more easily manage the access rights of workstation users — especially for pull-installation scenarios — you may want to consider using Group Policy Objects (GPOs). The *Corel Beginner's Guide to Network Deployment* offers basic information on GPOs. For more advanced information, please refer to the Software Development Kit (SDK) for Group Policy, which is available from Microsoft.

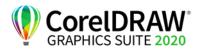

# Stage 2: Creating the server image

#### Highlights:

Initializing the setup . . . . . 9 Setting up the server image.9 Finalizing the server image 13 After preparing for deployment, you're ready to create the server image.

To create a basic image, you run a standard command line. To create a customized image, you can modify this command line - or you can modify certain aspects of the server image or its setup. If you want to support multiple installation types, you can create multiple server images.

In this stage

| Creating a basic image      |   | <br>8   |
|-----------------------------|---|---------|
| Creating a customized image |   |         |
| Creating multiple images    | • | <br>.14 |

## Before creating a server image

**Corel.com account** You must have a corel.com account before running the administrative installation. If you don't have a corel.com account, go to the corel.com sign-in page, click Create an Account, and follow the steps.

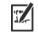

When creating a corel.com account, validate the email that is sent to the email address you used to create the account to avoid service disruption.

The account credentials (email address and password) used when first signing in to create a server image are the only account credentials that will be recognized for future sign-ins. Make note of the first credentials used.

It is recommended that you use an IT department email address as Corel.com account name.

Customers will receive a Proof of Entitlement Certificate email. It serves as proof of purchase and provides direct access to the software download and serial numbers for perpetual licenses. It also contains instructions for importing subscription licenses into the Corel.com customer account.

Offline and online mode In some corporate environments, users must use the software in offline mode, without access to product features that require Internet connection and product authentication. Internet features include:

- · access to videos and other online content from the Welcome screen
- in-product purchases from the Welcome screen or other access points in the software
- QR codes
- online Help

You can restrict access to Internet features and product updates while creating the server image. This setup will deploy the software to the workstations in offline mode. For more information, see "Setting up the

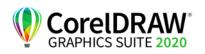

server image" on page 9. When you restrict access to Internet features, you can still allow users to share files in the Corel Cloud and collaborate within their organization with CorelDRAW.app or CorelDRAW.app Enterprise. For more information, see "ALLOW\_CORPORATECLOUDFEATURES" on page 19.

In online mode, workstation users have access to all Internet features as well as product updates. Note that you can switch workstations from offline to online mode after deployment. For more information, see "Converting workstations from offline to online after deployment using /s" on page 22.

#### CorelDRAW.app and CorelDRAW.app Enterprise

To access collaboration features such as the **Comments** docker and **Save** and **Share** to the cloud, users must sign in to CorelDRAW.app or CorelDRAW.app Enterprise.

#### Sign-in to CorelDRAW.app

The first time users access Corel Cloud from CorelDRAW, they are prompted to sign in to CorelDRAW.app with the email and password associated with your Corel account. This is the default sign-in option in CorelDRAW 2020.

#### Sign-in to CorelDRAW.app Enterprise

With this sign-in option, users can sign in to CorelDRAW.app Enterprise by using their personal corporate Microsoft 365 or G Suite accounts. Note the following requirements:

- This option is available only in CorelDRAW Graphics Suite installations that use an enterprise subscription serial number or a long corporate serial number (with a C- prefix).
- The customer company domain must be registered for CorelDRAW.app Enterprise access.
- The customer company domain must be managed either by Microsoft 365 (Azure) or Google G Suite.

Signing in with a Microsoft 365 or Google (G Suite) user account uses Single Sign-on (SSO).

You can enable this sign-in option for users by using a public property. For more information, see "CDAENTERPRISEACCESS" on page 21.

### Creating a basic image

To create a basic server image, you must initialize the setup. After setting up the image and tweaking it as necessary, you can use it for deployment.

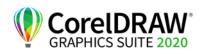

| <u>.</u> |
|----------|
|----------|

For best results, make sure to create a server image on a computer that does not have the software already installed.

| In this section | Initializing the setup        |
|-----------------|-------------------------------|
|                 | Setting up the server image9  |
|                 | Finalizing the server image13 |

### Initializing the setup

To initialize the setup for creating a server image using a limited amount of user interface (UI), you use a command line. You can create either a 32-bit server image or a 64-bit image.

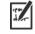

The following command line lets you create a basic 32-bit server image from the installation disc (where X: is the disc drive):

#### X:\x86\Setup.exe /a

The following command line lets you create a basic 64-bit server image:

```
X:\x64\Setup.exe /a
```

**Event logging** If you want to create a log file of installation events, include the /L switch in your command line. For details on this switch, see page 17.

**Limited setup UI** If you want to limit the amount of UI encountered when creating a server image, include the /**q** switch in your command line. For details on this process, see "Limited setup UI" on page 12.

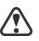

Be careful to avoid suppressing (or "silencing") a required user-interface field when introducing a /q switch into your command line — otherwise, you may fail to create a valid server image. You must include the following public properties in your command line:

- TARGETDIR="path" to specify the desired location of the server image. For best results, do not end the path with a backslash ( \ ).
- SERIALNUMBER=<SerialNumber>

### Setting up the server image

If your /a command line succeeds, the setup initializes in one of two ways:

- with full UI for the standard command line
- with limited (or no) UI for a command line customized to include /q
- **Full setup UI** The setup UI takes you step-by-step through the process of setting up the server image.

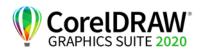

| UI component                                                                                                    | Notes                                                                                                    |
|----------------------------------------------------------------------------------------------------|----------------------------------------------------------------------------------------------------|
| End-User License Agreement<br>(EULA)                                                                                                    | To create the server image, you<br>must accept — on behalf of your<br>organization — the End-User<br>License Agreement. Installations<br>deployed from the image will not<br>prompt users to review the license<br>agreement.                                                                            |
| Serial number, email address and<br>password<br>The Proof of Entitlement<br>Certificate email contains the<br>required serial number, which is<br>assigned to the corel.com account<br>used when creating the server<br>image. For more information, see<br>"Before creating a server image"<br>on page 7. | A valid serial number and your<br>corel.com account information,<br>such as email address and<br>password, are required to access<br>internet-based features and<br>product updates.                                                                                                    |
| Image Location                                                                                                    | Type the full (UNC) path in the<br>box provided, or click <b>Change</b> to<br>browse to that location. To prevent<br>installation problems, limit the<br>path to 89 characters.                                                                                                    |
| Product Updates                                                                                                    | <ul> <li>You can choose to:</li> <li>automatically update the product</li> <li>check for updates and let the user<br/>choose when to install them</li> <li>never check for updates.</li> <li>You can access these options only<br/>after entering the corel.com<br/>account user credentials.</li> </ul> |
| Internet features                                                                                                    | This option allows workstations to<br>access internet-based features such<br>as QR codes.<br>You can access this option only<br>after entering the corel.com<br>account user credentials.                                                                                                    |

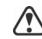

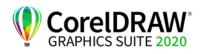

| UI component                                                      | Notes                                                                                                    |
|-------------------------------------------------------------------|----------------------------------------------------------------------------------------------------|
| Welcome screen                                                    | You can choose to allow<br>workstations to access the<br>Welcome screen in offline or online<br>mode.<br>When the Welcome screen is in<br>offline mode, users cannot<br>download and purchase items, nor<br>can they access videos and other<br>online content.                                                                                                    |
| Enable file sharing and<br>collaboration among corporate<br>users | Enable this check box to allow<br>corporate users access to<br>CorelDRAW.app, the Comments<br>docker and Corel Cloud. For<br>information about using a property<br>to accomplish this task, see<br>"ALLOW_CORPORATECLOUD<br>FEATURES" on page 19.<br>When this check box is enabled,<br>you can give users access to<br>CorelDRAW.app Enterprise,<br>allowing them to sign in to the<br>Comments docker with their own<br>corporate accounts. For<br>information about using a property<br>to accomplish this task, see<br>"CDAENTERPRISEACCESS" on<br>page 21.<br>For more information about the<br>available sign-in options, see<br>"CorelDRAW.app and<br>CorelDRAW.app Enterprise" on<br>page 8. |

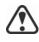

To create and deploy the server image, you must use a serial number that begins with the prefix DR22C22 (for perpetual licenses) or DR22S22 (for subscriptions) and has 37 characters (including dashes). If your serial number has fewer characters, it is not a valid serial number for software deployment.

You must be online when creating the server image so that you can authenticate your profile. When you enter the email address and password associated with your Corel.com account when online, a PROFILEID is generated that allows users to be signed in automatically. For more information, see "PROFILEID" on page 22.

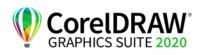

If you're offline, you can still deploy a server image without using credentials, but workstations will not have access to internet features or product updates. However, you can convert an offline workstation to online. For more information, see "Converting workstations from offline to online after deployment using /s" on page 22.

Limited setup UI If you want to limit the amount of user interface (UI) encountered when creating a server image, include the /q switch in your command line. For

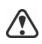

Be careful to avoid suppressing (or "silencing") a required user-interface field when introducing a /q switch into your command line — otherwise, you may fail to create a valid server image. You must include the following public properties in your command line:

- TARGETDIR="path" to specify the desired location of the server image. For best results, do not end the path with a backslash ( \ ).
- SERIALNUMBER=<SerialNumber>

details on this switch, see page 18.

- ALLOW\_PRODUCTUPDATES=2 to disable automatic updates (and inproduct messaging) on the workstations. By default, if the administrator signs in or specifies a PROFILEID at the command line, automatic updates are enabled for workstations installed from a server image. For more information on the PROFILEID property, see "PROFILEID" on page 22.
- **ALLOW\_INTERNETFEATURES=0** to disable access to internet-based features, such as QR codes.
- ALLOW\_CORPORATECLOUDFEATURES=1 to allow users to collaborate by giving them access to CorelDRAW.app, the Comments docker, and Corel Cloud
- additional installation properties supported by the setup. For details, see "Using public properties" on page 19.

In the following example, the administrator has signed in with account credentials (email address and password), there is no setup UI, the serial number and PROFILEID properties are specified (for more information on the PROFILEID property, see "PROFILEID" on page 22), automatic product updates and access to internet-based features are enabled, the path to the server image is set, and any errors are recorded in the specified log file:

```
\\mountedISOpath\Setup.exe /a /qn
SERIALNUMBER=<SerialNumber>
PROFILEID=<ProfileIDDigit> ALLOW_PRODUCTUPDATES=1
ALLOW_INTERNETFEATURES=1
TARGETDIR=<PathToAdminImage> /L
"C:\Logs\My_Log.txt"
```

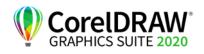

In the following example, the administrator has not signed in with account credentials (email address and password), there is no setup UI, the serial number is specified, automatic product updates and access to internetbased features are disabled, the path to the server image is set, and any errors are recorded in the specified log file:

```
\\mountedISOpath\Setup.exe /a /qn
SERIALNUMBER=<SerialNumber>
ALLOW_PRODUCTUPDATES=2
ALLOW_INTERNETFEATURES=0
TARGETDIR=<PathToAdminImage> /L
"C:\Logs\My_Log.txt"
```

### Finalizing the server image

This section describes recommended steps to take before deploying from the server image.

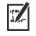

- Optionally, you can finalize the image in the following ways:
- Customize the registry settings you want to deploy (see page 43).
- Customize the setup fileset (see page 47).

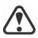

To avoid deploying the software twice, you may want to check for software updates and apply them to the image as necessary. For details, see page 29.

Testing the image You may want to test your finalized image with a small subset of workstations before rolling it out to your entire organization.Moving the image To change the location of a server image after you create it, you can copy the image to a new location. However, after the software has been deployed to the workstations, the image cannot be moved.

# Creating a customized image

If you require a more customized server image than offered by commandline switches (see page 17) and public properties (see page 19), you may want to consider the specialized scenarios discussed in the Appendix.

| Registry keys         | You can edit the registry settings for the server image. See page 43.                         |
|-----------------------|-----------------------------------------------------------------------------------------------|
| Setup fileset         | You can customize the setup fileset. See page 47.                                             |
| Installation settings | You can customize the settings used to install the software on the workstations. See page 49. |

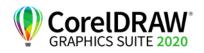

# Creating multiple images

If your workstations require different configurations of the software, you can create one server image for each installation type.

|                   | If you want to support both 32-bit and 64-bit installations of the software, you must create two server images: one for the 32-bit installations, and one for the 64-bit installations. Make sure to place each server image in a separate folder. |
|-------------------|----------------------------------------------------------------------------------------------------|
|                   | You can install either the 32-bit or 64-bit version of the software to a workstation, but not both.                                                                                                    |
|                   | Make sure to create the server images on a 64-bit operating system that does not have the software already installed.                                                                                                    |
| Product updates   | When a product update becomes available, you will need to apply it to each server image. For details on image patching, see page 29.                                                                                                    |
| Naming convention | Use a naming convention that makes it easy to distinguish the server images from one other.                                                                                                    |

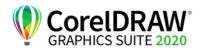

# Stage 3: Installing the software

| Hia | h | lia | hts: |
|-----|---|-----|------|

Using switches .....17

Using public properties . . . 19

After creating the server image, you can use it to install the software on the workstations in one of two ways:

- manually, by having users "pull" the software to their own workstations
- automatically, by "pushing" the software to the workstations on their users' behalf

| In this stage | Pulling the software | ' | 15 |
|---------------|----------------------|---|----|
| _             | Pushing the software | ' | 16 |

# Pulling the software

If users have both access to the server and administrator-level rights to their workstations, they can install (or "pull") the software themselves. To do this, they run the setup from the server image.

| In this section | Preparing for pull installation  | . 15 |
|-----------------|----------------------------------|------|
|                 | Carrying out a pull installation | .15  |

### Preparing for pull installation

To ensure that the pull-installation process runs as smoothly as possible, take the time to prepare for it.

- **Requirements** Confirm that each workstation meets the minimum requirements for the software (see "Workstation requirements" on page 4).
  - Confirm that each workstation user has read-only access to the server image and administrator-level access to the workstation (see also "Workstation setup" on page 6).
- **Recommendation** Map the workstations to the server image, and set the workstations to log in to that server location at startup. Doing so ensures that users are always connected to the server image.

### Carrying out a pull installation

Users pull the software to their workstations by running the setup from the server image.

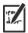

The degree of user interaction required by the setup depends on how you've customized the server image and the deployment process.

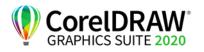

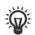

If you prefer to restrict user customization, you may want to offer multiple server images — one per set of installation options. For details, see page 14.

#### To pull the software to a workstation

- 1 Browse to the location of the server image, and double-click Setup.exe.
- 2 Carry out the installation, specifying any desired options, by following the on-screen instructions.

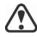

To prevent installation problems, limit the installation path to 89 characters.

## Pushing the software

To "push" the software from the server image to the workstations, you must write a command line that includes the following:

- the filename of the setup you want to use
- any desired switches, to control how the setup runs
- any desired public properties, to specify installation settings Example: **Setup.exe** /q

Using this command line, you can install the software on the workstations by using any supported push method.

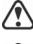

When pushing a server image to workstations, the setup must be run with administrator-level privileges.

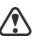

If the Security level for this zone setting is set to High in Microsoft Internet Explorer, no text will appear in theCorelDRAW Graphics Suite 2020 installation dialog boxes. You can modify this setting in Microsoft Internet Explorer so that text will appear by following the procedure below.

#### To modify security settings in Internet Explorer

- 1 Click Tools > Internet Options.
- 2 Click the Security tab.
- 3 Click the Custom level button.
- 4 In the Scripting list of options, enable the Enable option for Active scripting.
- 5 Click OK, and click OK again.
- 6 Close Microsoft Internet Explorer.

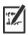

If you plan to push the software silently, first make sure that each workstation has Microsoft .NET Framework 4.7.2 installed.

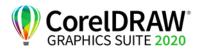

Deployment Guide Stage 3: Installing the software

| In this section | Specifying the setup file | 17 |
|-----------------|---------------------------|----|
|                 | Using switches            | 17 |
|                 | Using public properties   | 19 |
|                 | Running your command line | 24 |

### Specifying the setup file

The most important item to specify in your command line is the executable file for the setup: the **Setup.exe** file on the server image you want to use:

- \\*server\path\x86\Setup.exe* to push the 32-bit version of the software to 32-bit or 64-bit operating systems
- \\*server\path\x64\Setup.exe* to push the 64-bit version of the software to 64-bit operating systems

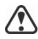

You cannot use the 64-bit version of the software on 32-bit operating systems.

If your path contains spaces, you must place quotation marks around it:

"\\server\path containing spaces\Setup.exe"

### **Using switches**

By using switches in your command line, you can control the setup process. Listed in this section are the switches most commonly used when installing the software.

For general information on switches, along with details on switch syntax, please see "Switches" in the *Corel*® *Beginner's Guide to Network Deployment*.

For a list of all command-line switches for Microsoft Windows Installer, please see the Microsoft website.

#### /L Event logging

Use /L to log installation events.

| Parameter | What it logs                                             |
|-----------|----------------------------------------------------------|
| i         | Status messages                                          |
| w         | Nonfatal warnings                                        |
| e         | All error messages                                       |
| a         | Initiated actions                                        |
| r         | Action-specific records                                  |
| u         | User requests                                            |
| m         | Error messages for out-of-memory warnings or fatal exits |

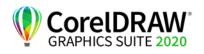

| Parameter | What it logs                                                                            |
|-----------|-----------------------------------------------------------------------------------------|
| 0         | Error messages for insufficient hard-disk space during server installation              |
| p         | Terminal properties                                                                     |
| *         | All of the above, in a single log file<br>NOTE: Alternatively to /L*, you can use /log. |
| v         | Very detailed information                                                               |

The default parameters for /L are **iwearmo**.

If you want to specify a path for the log file, use the following syntax:

#### /L "C:\Logs\My\_Log.txt"

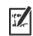

If you do not specify a path and filename, the log file is created in the current user's temporary (Temp) folder.

In the following example, the /L switch (with default parameters) is used to log installation events in the specified file:

#### \\server\path\Setup.exe /L "C:\Logs\My\_Log.txt"

#### /q Limited setup UI

Use /q to limit the amount of setup UI encountered during installation.

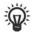

You can use /q to prevent users from entering their own registration information, to help enforce specific installation options, or even to perform silent installations (in which no setup UI is visible whatsoever).

| Parameter | What the user sees during installation                                                                                                    |  |
|-----------|----------------------------------------------------------------------------------------------------|--|
| n         | No UI whatsoever. Errors are logged in a file that you<br>can control by using /L (see page 17). This is the default<br>parameter.<br>NOTE: Alternatively to /qn, you can use /quiet.                                             |  |
| b         | Basic UI: a progress bar and a <b>Cancel</b> button. If the user<br>pushes the <b>Cancel</b> button, the installation is rolled back<br>upon confirmation.<br>NOTE: Alternatively to / <b>qb</b> , you can use / <b>passive</b> . |  |
| b!        | Basic UI: only a progress bar. The user cannot cancel the installation.                                                                                                    |  |
| b+        | Basic UI: a progress bar and a <b>Cancel</b> button. If the user<br>pushes the <b>Cancel</b> button, the installation is rolled back<br>(without first prompting for confirmation).                                               |  |

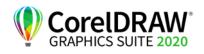

| Parameter | What the user sees during installation                                                                                                    |
|-----------|----------------------------------------------------------------------------------------------------|
| r         | Reduced UI: A progress bar, along with a page<br>containing information about the installation. The user<br>can cancel the installation.<br>Note: When run on a workstation, a command line with<br>this parameter automatically installs any needed<br>components. For example, it will install .NET 4.7.2 if the<br>workstation doesn't have the required version of .NET. |
| f         | Full UI                                                                                                    |

The default parameter for /q is **n**.

In the following example, all setup UI is suppressed, and any errors are recorded in the specified log file:

```
\\server\path\Setup.exe /q /L "C:\Logs\My_Log.txt"
```

#### /? Help

The /? switch (or /help) displays Help for the setup.

### Using public properties

By using public properties in your command line, you can specify installation settings. Listed alphabetically in this section are the properties most commonly used during software installation.

For general information on public properties, along with details on property syntax, please see the *Corel Beginner's Guide to Network Deployment*. For a list of all command-line properties for Microsoft Windows Installer, please see the Microsoft website.

#### ADDLOCAL Installing specific components

For details on this scenario, see the following topics in the appendix:

- "Deploying a custom set of features" on page 35
- "Deploying specific languages" on page 37

#### ALLOW\_CORPORATECLOUD Specifying settings for collaboration features FEATURES

The ALLOW\_CORPORATECLOUDFEATURES property allows users to sign in to the Comments docker so that they can collaborate on files even when Internet features are turned off. For example, users can add comments to files, upload the files to Corel Cloud for review, and then open the files reviewed in CorelDRAW.app from the cloud.

You can allow access to collaboration features by using the following property:

#### ALLOW\_CORPORATECLOUDFEATURES=1

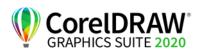

Deployment Guide Stage 3: Installing the software If this property is not specified, collaboration features are turned on, and users can collaborate on files by using CorelDRAW.app, Corel Cloud, and the **Comments** docker.

You can restrict access to collaboration features by using the following property:

#### ALLOW\_CORPORATECLOUDFEATURES=0

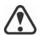

Collaboration features can't be turned on or off after installation.

When collaboration features are on, you can give users access to CorelDRAW.app Enterprise by using the CDAENTERPRISEACCESS property. For more information, see "CDAENTERPRISEACCESS" on page 21.

#### ALLOW\_INTERNETFEATURES Specifying settings for internet-based features

You can opt out of internet-based features by using the following property:

#### ALLOW\_INTERNETFEATURES=0

You can allow access to internet-based features by using the following property:

#### ALLOW\_INTERNETFEATURES=1

#### ALLOW\_PRODUCTUPDATES Specifying settings for product updates

You can check for updates and let the user choose when to install by using the following property:

#### ALLOW\_PRODUCTUPDATES=0

You can keep the product automatically updated (and allow in-product messaging) by using the following property:

#### ALLOW\_PRODUCTUPDATES=1

You can opt out of automatic updates (and in-product messaging) by using the following property:

#### ALLOW\_PRODUCTUPDATES=2

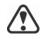

There are default settings for product updates based on whether the administrator signs in with credentials.

- If the administrator does not sign in, **ALLOW\_PRODUCTUPDATES=2** is the default, and cannot be modified later.
- If the administrator enters credentials before creating the basic server image or specifies a PROFILEID at the command line,

ALLOW\_PRODUCTUPDATES=1 is the default, but can be modified later.

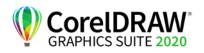

#### CDAENTERPRISEACCESS Allowing access to CorelDRAW.app Enterprise

Using the **CDAENTERPRISEACCESS** property, you can give users access to CorelDRAW.app Enterprise and let them sign in with their own Microsoft 365 or G Suite corporate accounts.

#### CDAENTERPRISEACCESS=1

To restrict access to CorelDRAW.app Enterprise, use the following property:

#### CDAENTERPRISEACCESS=0

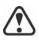

This public property is made available by the CorelDRAW Graphics Suite 2020 - Hot Fix 1, which can be downloaded from the CorelDRAW Patches & Updates page.

The default value of the **CDAENTERPRISEACCESS** property is 0 so access to CorelDRAW.app Enterprise is restricted. To allow access to CorelDRAW.app Enterprise, make sure that Hot Fix 1 is applied to the server image (version should be 22.1.1.523), modify the property value to 1 (CDAENTERPRISEACCESS = 1), and then deploy the updates to the workstations by using the vdm command. For more information, see "Workstation patching" on page 30.

The value of CDAENTERPRISEACCESS can also be changed in Persist.xml.

If you are installing a slipstream version of the software (22.1.1.523) that already contains CDAENTERPRISEACCESS, you can set the property when you are creating the server image.

#### DESKTOPSHORTCUTS Specifying settings for desktop shortcuts

You can prevent the installation of desktop shortcuts by using the following property:

#### DESKTOPSHORTCUTS=0

You can allow the installation of desktop shortcuts by using the following property:

#### DESKTOPSHORTCUTS=1

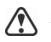

If nothing is specified, **DESKTOPSHORTCUTS=1** is the default.

#### EXCLUDE VSTA Opting out of installing Microsoft Visual Studio Tools for **Applications (VSTA)**

You can opt out of installing VSTA by using the following property:

EXCLUDE VSTA=1

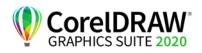

#### **INSTALLDIR** Customizing the installation path

When deploying from the server image, use the following public property to customize the workstation installation path of the software:

#### INSTALLDIR="path"

This property can only be used during a workstation installation.

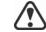

For best results, do not end the path with a backslash (  $\setminus$  ).

#### PROFILEID

#### ID Converting workstations from offline to online after deployment using /s

The **PROFILEID** property is used to push down account credentials to the workstations and sign in all users to the account. This property enables users to use as internet-based features, such as videos, QR codes, and online Help as well as updates, without knowing the email address and password associated with the Corel.com account. Users must be online to access internet-based features and silent updates.

If the administrator deployed from the server image without signing in, workstations can only use the software offline. After deployment, administrators can give workstations online privileges, such as access to internet features, using the "/s **PROFILEID** =" switch and property.

The **PROFILEID** value is a combination of letters and numbers. To access it, go to **Your Account** page on corel.com and click **Product Status** in **Your Products** section (**Support > Your Account > Product Status**). The **Profile ID** is in the lower-left corner of the page.

The following is an example of converting an offline workstation to online. You cannot convert multiple workstations simultaneously. Each workstation must be converted individually.

#### Example: Setup.exe /s PROFILEID=E9BBBZC091F861590331B12D63CA923

The **/s** command line creates a key in the following hive directory:

HKEY\_USERS\.DEFAULT\Software\Corel\CorelDRAW\22.0\
IPM\_CDGS\PremiumFeatures

#### ProfileGuid=4797935F031C2DD2E0530D02140A2BE4

The **ALLOW\_INTERNETFEATURES** property changes from **0** to **1** in the following hive directory:

#### [HKEY\_LOCAL\_MACHINE\SOFTWARE\Corel\CorelDRAW\22.0]

In addition, the **WELCOMESCREENONLINE** property changes to **on** in the following hive directory:

#### [HKEY\_LOCAL\_MACHINE\SOFTWARE\Corel\CorelDRAW\22.0]

The **PROFILEID** property cannot be combined with any other properties.

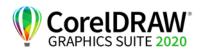

This property can be used to convert workstations from offline to online after deployment but not vice versa.

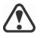

Do not manually edit the key. Use the **/s** command to properly modify the key.

This property is not required if you have entered the email address and password when creating the server image.

#### **REBOOT** Handling reboots

The **REBOOT** property is used with one of the following values to specify how the installation process handles any required reboots.

| Value                    | What it does                                                                                                    |
|--------------------------|----------------------------------------------------------------------------------------------------|
| Force<br>(or F)          | Prompts for reboot after installation. If the<br>setup UI is suppressed, the computer is<br>automatically rebooted after installation.<br>NOTE: Alternatively to <b>REBOOT=Force</b> , you<br>can use the <b>/forcerestart</b> switch.                                          |
| Suppress<br>(or S)       | Prompts for reboot during installation (if<br>required), but reboots automatically after<br>installation. If the setup UI is suppressed, all<br>required reboots are automatic.<br>NOTE: Alternatively to <b>REBOOT=Suppress</b> ,<br>you can use the<br>/promptrestart switch. |
| ReallySuppress<br>(or R) | Suppresses all reboots and all reboot prompts,<br>both during and after installation.<br>NOTE: Alternatively to<br><b>REBOOT=ReallySuppress</b> , you can use the<br>/norestart switch.                                                                                         |

#### SERIALNUMBER Specifying the serial number

The **SERIALNUMBER** property is used to specify the serial number for the installation:

SERIALNUMBER=<SerialNumber>

#### TARGETDIR Specifying the location of the server image

The **TARGETDIR** property is used to specify the desired location of the server image.

#### TARGETDIR=<PathToAdminImage>

This property can only be used during server image installations.

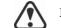

For best results, do not end the path with a backslash (  $\setminus$  ).

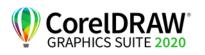

Deployment Guide Stage 3: Installing the software

#### USERNAME Inputting the user name

To input the user name for the installation, use the following property:

#### USERNAME="user name"

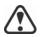

Usernames cannot exceed 60 characters.

#### WELCOMESCREENONLINE Setting the Welcome screen in offline or online mode

This property lets you set the Welcome screen in offline or online mode. When the Welcome screen is in offline mode, users cannot download and purchase items. To set the Welcome screen in offline mode, use the following syntax:

#### WELCOMESCREENONLINE=off

If **WELCOMESCREENONLINE** is not set to **off** or is any other value different from **off**, the Welcome screen is in online mode. Users can download and purchase items.

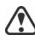

If the administrator does not sign in and deploys the software offline, this property is irrelevant for the workstation installations. WELCOMESCREENONLINE is automatically set to off.

When the use of internet-based features (ALLOW\_INTERNETFEATURES=1) is allowed, WELCOMESCREENONLINE is set to on. When the use of internet-based features (ALLOW\_INTERNETFEATURES=0) is not allowed, WELCOMESCREENONLINE is set to off.

You can change the value of **WELCOMESCREENONLINE** in the persist.xml file, stored at the root of the server image. For more information about customizing the installation settings, see "Deploying customized installation settings" on page 49.

#### Running your command line

Your command line can be used to push the software to the workstations through any of the following:

- a batch file see the Microsoft website for details
- a GPO --- see the Group Policy SDK for details
- a third-party push technology see the manufacturer's documentation for details

For many administrators, using a third-party push technology is the preferred push method. This section offers general guidelines on using a few such technologies. For details on using such a technology, please refer to the manufacturer's documentation.

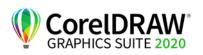

Deployment Guide Stage 3: Installing the software **SCCM** At the time of this writing, Corel has verified support for Microsoft® System Center Configuration Manager (SCCM) only insofar as its Microsoft Systems Management Server (SMS) components.

For complete information on using SCCM, please see the Microsoft website.

**SMS** For deployment to the workstations on a "per-system" basis using package definition files (or "packages"), CorelDRAW Graphics Suite 2020 supports the use of Microsoft Systems Management Server (SMS).

You can create a package from scratch — or you can create one from the existing SMS files included with CorelDRAW Graphics Suite 2020 (in the Administrator folder on the installation disc or the server image).

For complete information on using SMS files, please refer to your resource kit for Microsoft Systems Management Server.

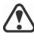

The recommendations posted on the Microsoft website have not been tested with CorelDRAW Graphics Suite 2020 and must therefore be used at your discretion.

### Using product privileges

To take advantage of product privileges, such as silent updates, after deployment, workstations must have internet access the first time they launch the applications. Users can then work offline, but they won't have access to internet-based features.

Users are automatically signed in to the corel.com account associated with your volume license purchase provided you included your corel.com account credentials (email address and password) during the creation of the server image. This ensures that they can use their product privileges.

You can choose to remove specific workstations from Your Account page on corel.com. To sign in workstations that you previously signed out, you must provide account credentials. Alternatively, you can run the **setup.exe** / **s** command with **PROFILEID** again to restore the sign-in of signed out workstations. For more information, see "PROFILEID" on page 22.

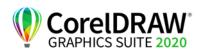

# **Stage 4: Maintaining the installations**

An important part of administering a network is maintaining the software installed on its workstations.

| In this stage | Repairing the software       | .26 |
|---------------|------------------------------|-----|
| _             | Modifying the software       | .28 |
|               | Updating the software        |     |
|               | Removing the software        | .30 |
|               | Troubleshooting the software | .32 |

### Repairing the software

Repairing the software lets you install (or reinstall) missing (or corrupted) components. You can repair a single installation of the software by using the Windows Control Panel on that workstation, or you can repair multiple workstation installations by using a command line.

### Repairing a single installation

You can use the Windows Control Panel to repair a single installation.

#### To repair an installation with the Windows Control Panel

- 1 In the Windows Control Panel, display the list of currently installed programs, and choose the program from the list.
- 2 Click Uninstall/Change.
- 3 Enable the Repair option, and then click Repair.
- 4 Follow the on-screen instructions.

### **Repairing multiple installations**

You can use a command line to repair multiple installations at a time.

#### /f Basic repair

Use the **/f** switch with the **Setup.exe** file on the server image:

#### \\server\path\Setup.exe /f

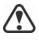

You cannot use the **/f** switch with public properties. For greater control over the repair process, use the **REINSTALL** and **REINSTALLMODE** properties instead of **/f**.

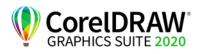

| Parameter | What it does                                                                                      |
|-----------|---------------------------------------------------------------------------------------------------|
| p         | Reinstalls missing files                                                                          |
| 0         | Reinstalls missing files and files older than current version                                     |
| e         | Reinstalls missing files and files equal to or older than current version                         |
| d         | Reinstalls missing files and files different from current version                                 |
| a         | Reinstalls all files                                                                              |
| u         | Reinstalls all required user-specific registry keys:<br>HKEY_CURRENT_USER, HKEY_USERS             |
| m         | Reinstalls all required computer-specific registry keys:<br>HKEY_LOCAL_MACHINE, HKEY_CLASSES_ROOT |
| S         | Reinstalls all existing shortcuts                                                                 |
| v         | Runs from the source files and re-caches the local package                                        |
|           |                                                                                                   |

The **/f** switch has the following parameters.

The default parameters for **/f** are **oums**.

#### REINSTALL and REINSTALLMODE

#### Advanced repair

For greater control over how the software is repaired, use the **REINSTALL** and **REINSTALLMODE** public properties together.

| Property                    | What it does                                                                                                    |
|-----------------------------|----------------------------------------------------------------------------------------------------|
| REINSTALL=ALL               | Reinstalls all program features. If you<br>prefer to reinstall only specific features<br>(see page 35 for a list), use the following<br>syntax:<br><b>REINSTALL=Feature</b>             |
| REINSTALLMODE= <i>typ</i> e | Specifies the type of reinstallation to<br>perform. The values for this property are<br>the same as the parameters for the <b>/f</b><br>switch, so its default values are <b>oums</b> . |

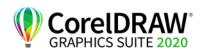

# Modifying the software

Modifying the software lets you change which program features are installed. You can modify a single installation of the software by using the Windows Control Panel on that workstation, or you can modify multiple workstation installations by using a command line.

### Modifying a single installation

You can use the Windows Control Panel to modify a single installation.

#### To modify an installation with the Windows Control Panel

- 1 In the Windows Control Panel, display the list of currently installed programs, and choose the program from the list.
- 2 Click Uninstall/Change.
- 3 Enable the Modify option, and then click Next.
- 4 Follow the instructions that appear.

### Modifying multiple installations

You can use a command line to modify multiple installations at a time.

#### ADDLOCAL Adding features

You can use the **ADDLOCAL** public property to add program features:

#### ADDLOCAL=Feature

For more than one feature, use a comma-separated list, with no spaces between the comma and the feature name:

#### ADDLOCAL=Feature1,Feature2

For a list of available features, see page 35.

#### **REMOVE** Removing features

You can use the **REMOVE** public property to remove a program feature:

#### **REMOVE=***Feature*

For more than one feature, use a comma-separated list, with no spaces between the comma and the feature name:

#### REMOVE=Feature1,Feature2

For a list of available features, see page 35.

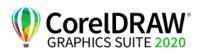

If you want to add nearly all features and remove only a couple of features, you can use the **ADDLOCAL** public property in conjunction with the **REMOVE** public property. For more information, see "Deploying a custom set of features" on page 35.

Application languages are considered as features as well. You can use the **ADDLOCAL** public property and the **REMOVE** public property to add and remove application languages. For more information, see "Deploying specific languages" on page 37.

### Updating the software

Corel periodically releases Microsoft patch (MSP) files — also known as "patches" or "updates" — for its products. Installing updates helps keep the software up-to-date.

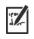

In this guide, **Patch.exe** is a placeholder for the filename of the update. The actual filename varies with each update.

### Locating updates

Many network administrators keep their software up-to-date by monitoring the Corel Support Services website (www.corel.com/support). When an update is made available, these administrators download it and carry out the patching process themselves.

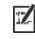

In this guide, \\**server\path\Patch.exe** is a placeholder for the location and filename of the downloaded patch.

If you prefer to have workstation users patch the software for themselves, you can set up the server image to enable the automatic detection of available patches. For details, see "Setting up the server image" on page 9.

### **Applying updates**

After locating and downloading an update, you can apply it to the server image and then use the updated image to patch the installed software.

**Image patching** You can apply an update to the server image. You must begin by extracting the patch files to a specified location.

#### To extract the update files to a specified location

To extract the update files to a specified location (instead of the default Temp folder), use the following command-line syntax:

\\server\path\Patch.exe /extract\_all "C:\Extracted"

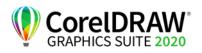

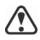

Be sure to apply all extracted update files to the server image. Applying only some of the update files may cause the installations to function incorrectly.

#### To apply the update files to the server image

Use a command line that includes the executable file for the update and the /a switch:

```
\\server\path\Patch.exe /a
```

**Workstation patching** After updating the server image, you can deploy the update to the workstations.

#### To update the workstations

Use the following command-line syntax:

```
\\server\path\Setup.exe REINSTALL=ALL
```

By default, the **REINSTALLMODE**=**oums** property is applied. For best results, you may want to specify **REINSTALLMODE=vdm**:

#### \\*server\path*\Setup.exe REINSTALL=ALL REINSTALLMODE=vdm

For details on **REINSTALL** (and **REINSTALLMODE**), see page 27.

#### To silently update the workstations

Use the following command line:

```
\\server\path\Setup.exe REINSTALL=ALL
REINSTALLMODE=vdm /qn
```

### Removing the software

You can remove the software from your network. Uninstalling the software cleanly is crucial when the time comes to upgrade to a newer version.

**Image removal** You cannot automate the removal of a server image. Instead, you must manually delete the image from the server.

For best results with deleting an image, make sure that the programs to be removed — and their associated files — are not currently in use on the workstations.

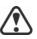

The only way to recover a deleted server image is to re-create it by rerunning the setup.

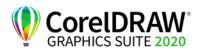

|                                        | Don't delete the server image if there are still workstations that use the<br>image. Otherwise, users won't be able to maintain and modify the<br>installations.                                                    |
|----------------------------------------|----------------------------------------------------------------------------------------------------|
| Removing the software<br>from a server | If Remote Desktop Services (formerly known as Windows Terminal Server)<br>are used so that users can run the applications from a server, make sure that<br>all users are logged off before you remove the software. |
| Workstation removal                    | You can remove a single installation of the software by using the Windows<br>Control Panel on that workstation, or you can remove multiple workstation<br>installations by using a command line.                    |

### Removing a single installation

You can use the Windows Control Panel to remove a single installation.

#### To remove an installation with the Windows Control Panel

- 1 In the Windows Control Panel, display the list of currently installed programs, and choose the program from the list.
- 2 Click Uninstall/Change.
- 3 Enable the Remove option.
- 4 If you want to remove user files (such as presets, user-created fills, and customized files), enable the **Remove user files** check box.
- 5 Click Remove.

Repeat for Corel Graphics - Window Shell Extension and Ghostscript GPL.

### **Removing multiple installations**

You can use a command line to remove multiple installations at a time.

#### /x Basic removal

You can use the **/x** switch (or the **/uninstall** switch) to silently remove the software:

\\server\path\Setup.exe /x

REMOVE and REMOVEUSERFILES

#### Advanced removal

If you want more control over the removal process, use the following public properties.

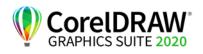

| Property              | What it does                                                                    |
|-----------------------|---------------------------------------------------------------------------------|
| REMOVE=ALL            | Removes all features (except GPL<br>Ghostscript and Windows Shell<br>Extension) |
| REMOVEUSERFILES=value | Specifies whether to remove user files:<br>• 0 — no                             |
|                       | • 1 — yes                                                                       |
| REMOVE_GPL=1          | Removes GPL Ghostscript                                                         |
| REMOVE_SHELLEXT=1     | Removes Windows Shell Extension                                                 |

For example, if you want to uninstall both GPL Ghostscript and Windows Shell Extension, you can use the following command:

# \\server\path\Setup.exe /x REMOVE\_SHELLEXT=1 REMOVE\_GPL=1

You can also use a **msiexec** command to uninstall both GPL Ghostscript and Windows Shell Extension.

For 64-bit installations:

```
msiexec /i \\server\path\msis\Setup_x64.msi
REMOVE=ALL CHAINER_CMD="/qb REMOVE_SHELLEXT=1
REMOVE_GPL=1"
```

For 32-bit installations:

msiexec /i \\server\path\msis\Setup.msi REMOVE=ALL
CHAINER\_CMD="/qb REMOVE\_SHELLEXT=1 REMOVE\_GPL=1"

### Troubleshooting the software

For help troubleshooting any issues with the software, please visit the Corel® Knowledge Base (www.corel.com/knowledgebase), an online repository of FAQs and articles.

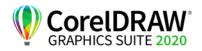

# Deploying the software in macOS

|                 | When deploying CorelDRAW Graphics Suite 2020 in macOS, you can<br>configure it by using secondary files. Configuration ensures that users are<br>not asked to sign in for authentication when using the software. |
|-----------------|----------------------------------------------------------------------------------------------------|
| In this section | Required files                                                                                                    |
| Required files  |                                                                                                    |
|                 | To deploy the software, you need the installation package —<br>CorelDRAWGraphicsSuite2020.pkg, which is included in<br>CorelDRAWGraphicsSuite2020.dmg file.                                                       |
|                 | In addition, you need the following secondary files to deploy and configure the software:                                                                                                    |
|                 | • Corporate.pkg file, which contains an installation script.                                                                                                    |
|                 | • CorporateDeploy.plist file associated with the package. This list supports two values: SN (Serial Number) and PROFILEID.                                                                                        |
|                 | These secondary files can be found in the Mac-Configuration folder at                                                                                                    |

These secondary files can be found in the Mac-Configuration folder at www.coreldraw.com/cdgs2020extras.

### Deploying the software in macOS

The software must be configured and deployed on workstations using the following procedure. All users of the software need access to the installation location.

# To configure and deploy CorelDRAW Graphics Suite in macOS

- 1 Copy all required files to the same location.
- 2 Open the CorporateDeploy.plist file using a text editor such as TextEdit, and enter the product serial number and the ProfileID in the file.

The SerialNumber and ProfileID values in the following example are fictitious.

```
<key>SerialNumber</key>
```

```
<string>DM22C22-XXXXX9X-XXX7XX7-XXX7X6X-X4XXX</
string>
```

```
<key>ProfileID</key>
```

```
<string>0X0000XB00XX01XXXX000010000XX0X10X</
string>
```

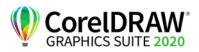

Deployment Guide Deploying the software in macOS Note: For more information about the ProfileID and where to find it, see "PROFILEID" on page 22.

- 3 Deploy the Corporate.pkg file.
- 4 Deploy the CorelDRAWGraphicsSuite2020.pkg file.

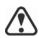

1

It is essential that you deploy the Corporate.pkg file before deploying the CorelDRAWGraphicsSuite2020.pkg file.

The default deployment options allow users to collaborate on files by using CorelDRAW.app. If you want to give users access to CorelDRAW.app Enterprise, please contact www.corel.com/businesssupport.

#### Troubleshooting tips

If you can't deploy the software, make sure that:

- You are connected to the internet.
- CorelDRAW Graphics Suite 2020 is not already installed on the workstation.
- Both the Serial Number and ProfileID are specified correctly in the CorporateDeploy.plist file, which is copied to the same location as the Corporate.pkg file.

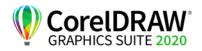

# **Appendix A: Specialized deployment scenarios**

If you require a more specialized deployment scenario, the supplementary topics in this appendix may be of interest to you.

| In this appendix | Deploying a custom set of features            | 35 |
|------------------|-----------------------------------------------|----|
|                  | Deploying specific languages                  | 37 |
|                  | Working with MSI files                        |    |
|                  | Working with registry keys                    | 43 |
|                  | Configuring content for offline availability. | 45 |
|                  | Customizing the setup fileset                 | 47 |
|                  | Deploying customized installation settings    | 49 |

# Deploying a custom set of features

When performing a basic or silent installation with the /q switch (see page 18), you may want to use the **ADDLOCAL** property together with the **REMOVE** property to specify a custom set of features to install. First, you use **ADDLOCAL** to include all features, and then you use **REMOVE** to specify which features you want to exclude.

#### ADDLOCAL=ALL REMOVE=Feature1,Feature2

For example, if you want to install all CorelDRAW Graphics Suite features except Corel PHOTO-PAINT and Corel Capture, use the following properties in the command line:

#### ADDLOCAL=ALL REMOVE=PP, Capture

You can specify a single feature, or a comma-separated list of components as shown in the following examples. However, we don't recommend this method because it is tedious and error-prone; you may inadvertently exclude features that you want to install.

#### ADDLOCAL=Feature

#### ADDLOCAL=Feature1,Feature2

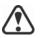

Feature names are case-sensitive.

### Specifying software features by feature name

CorelDRAW Graphics Suite 2020 components are organized into the following child features of **MainApp**.

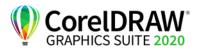

| "MainApp" child feature |
|-------------------------|
| Draw                    |
| PP                      |
| Capture                 |
| FontManager             |
| Utility                 |
| Filters                 |
|                         |

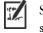

Some editions of the software do not include certain features listed in this section.

Corel PHOTO-PAINT

The Corel PHOTO-PAINT component used to include the child feature Photozoom, a photo-enlarger plug-in. The plug-in has been updated to PhotoZoom Pro 4 and is now included with the content that is available for download for 32-bit versions of the software.

**Utilities** The utilities (feature name **Utility**) include the following child features.

| Utility                                  | "Utility" child feature |
|------------------------------------------|-------------------------|
| Duplex wizard (for two-sided print jobs) | DupWiz                  |
| Visual Basic for Applications (VBA)      | VBAFiles                |

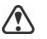

Specifying **Utility** does not include its child features. You must individually specify each desired utility.

Windows Shell Extension cannot be added or excluded by specifying the child feature name when using the ADDLOCAL public property. To exclude Windows Shell Extension, you must delete the following Dbm nodes from setup.xml:

- the node that references ShellExt.msi
- the node that references 32BitKey.msi or 64BitKey.msi

**Corel AfterShot 3 HDR** Corel AfterShot 3 HDR is available with the extra content available for download. You can also download Corel AfterShot 3 HDR from within CorelDRAW and Corel PHOTO-PAINT.

Corel AfterShot 3 HDR is a professional-grade photo editing applications that lets you make easy corrections and enhancements to your RAW or JPEG photos, and apply adjustments to one or thousands of photos at once with batch processing tools. This application includes a High Dynamic Range (HDR) Merge module that can be accessed directly from the Camera RAW Lab in Corel PHOTO-PAINT 2020 to combine two or more photos

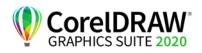

|                        | of the same scene that were taken with different exposure settings. Using<br>the HDR module, you can achieve a broader tonal range to create images<br>that can be breathtaking.                                                                                                    |
|------------------------|----------------------------------------------------------------------------------------------------|
| Local Help             | Local Help for CorelDRAW, Corel PHOTO-PAINT, Corel Font Manager,<br>Corel Capture, and Corel Barcode is included on the CorelDRAW Graphics<br>Suite 2020 Applications ISO file, in MSI files. For more information, see<br>"Local Help" on page 43.                                                                                                    |
| User guides            | The CorelDRAW® 2020 User Guide and the Corel PHOTO-PAINT <sup>™</sup> 2020 User Guide contain comprehensive information about product features and tools. They are PDF versions of the Help that are available online and can be accessed from the Help Home pages (Help → Product Help).                                                                           |
|                        | The CorelDRAW® Graphics Suite 2020 Quick Start Guide helps new users to get started quickly. You can access it by clicking Help > Quick Start Guide.                                                                                                    |
| SharePoint Integration | CorelDRAW gives users direct access to your organization's document<br>management system (DMS), such as Microsoft SharePoint, to quickly<br>retrieve and store documents from within CorelDRAW. To use the<br>organization's DMS with CorelDRAW, users must log in to SharePoint by<br>using their SharePoint credentials, not their Corel.com account credentials. |
|                        | When users are working offline, they can still use the document<br>management feature provided they have intranet access and the SharePoint<br>server is installed on a local network.                                                                                                    |

# **Deploying specific languages**

When performing a basic or silent installation with the /**q** switch (see page 18), you may want to use the **ADDLOCAL** property to specify which software languages to support. You can specify a single language:

#### ADDLOCAL=Feature1,LanguageCode

Or you can specify a comma-separated list of languages:

#### ADDLOCAL=Feature1,LanguageCode1,LanguageCode2

Using language codes, you can specify language modules.

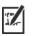

Some editions of the software do not include certain languages listed in this section.

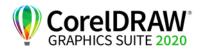

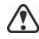

If you use the **ADDLOCAL** property in your command line to specify only languages, you will exclude all other product features. Consider using the **ADDLOCAL** property together with **REMOVE** to install all features and exclude specific languages:

ADDLOCAL=ALL REMOVE=LanguageCode1,LanguageCode2

Language codes are case-sensitive.

## Specifying UI modules by language code

A language module includes the software UI. By installing multiple language modules, you can enable *dynamic language switching* — the ability to change the language of the software UI.

The following table lists the available language modules for the software, along with their corresponding language codes.

| Language module       | Language code |
|-----------------------|---------------|
| Brazilian Portuguese  | BR            |
| Chinese (Simplified)  | CS            |
| Chinese (Traditional) | СТ            |
| Czech                 | CZ            |
| Dutch                 | NL            |
| English               | EN            |
| French                | FR            |
| German                | DE            |
| Italian               | IT            |
| Japanese              | JP            |
| Polish                | PL            |
| Russian               | RU            |
| Spanish               | ES            |
| Turkish               | TR            |

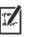

By default, writing tools are automatically installed for all available languages.

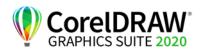

# **Understanding workspaces**

|                                            | The software installs a selection of workspaces for use in CorelDRAW, and Corel PHOTO-PAINT.                                                                                                    |
|--------------------------------------------|----------------------------------------------------------------------------------------------------|
| Installed CorelDRAW<br>workspaces          | The default workspace of CorelDRAW 2020 is designed to provide a more intuitive placement of tools and controls. The default settings are included in DrawUI.xml, which is located in the CorelDRAW Graphics Suite 2020\Draw\UIConfig folder.                                                                                                    |
|                                            | In addition, the following workspaces for CorelDRAW are installed in CorelDRAW Graphics Suite 2020\Draw\Workspace:                                                                                                    |
|                                            | <ul> <li>illustration.cdws — designed for creating book cover designs,<br/>magazine adds, storyboards, and other types of illustration</li> </ul>                                                                                                    |
|                                            | • illustrator.cdws — designed for Adobe Illustrator users                                                                                                    |
|                                            | • lite.cdws — ideal for new users who are getting started                                                                                                    |
|                                            | • pagelayout.cdws — optimized for users who are creating layouts for business cards, branding materials, product packaging, or multipage documents                                                                                                    |
|                                            | • Default(TM).cdws — has a streamlined user interface (UI) that displays only the tools and commands that users are most likely to use when using a tablet                                                                                                    |
| Installed Corel PHOTO-<br>PAINT workspaces | The default workspace of Corel PHOTO-PAINT 2020 is designed to<br>provide a more intuitive placement of tools and controls. The default<br>settings are included in PHOTO-PAINTUI.xml, which is located in the<br>CorelDRAW Graphics Suite 2020\PHOTO-PAINT\UIConfig folder.<br>In addition, the following workspaces for Corel PHOTO-PAINT are<br>installed in the CorelDRAW Graphics Suite 2020\PHOTO-<br>PAINT\Workspace folder: |
|                                            | • lite.cdws — ideal for new users who are getting started                                                                                                    |
|                                            | <ul> <li>photoshop.cdws — designed for Adobe<sup>®</sup> Photoshop<sup>®</sup> users</li> </ul>                                                                                                    |
|                                            | • Default(TM).cdws — has a streamlined user interface (UI) that displays only the tools and commands that users are most likely to use when using a tablet                                                                                                    |
| Custom workspaces                          | You can customize all available workspaces by modifying the CDWS<br>(CorelDRAW Workspace) files. You can also create a custom workspace<br>from within CorelDRAW or Corel PHOTO-PAINT, and you can<br>customize the default workspace.                                                                                                    |
|                                            | With CorelDRAW Graphics Suite 2020, you can deploy customized<br>workspaces and any new workspaces you create with the installation. You<br>can also deploy custom default workspaces.                                                                                                    |

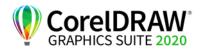

### To deploy custom workspaces with the installation

1 Create the server image. For more information, see "Stage 2: Creating the server image" on page 7.

Create the custom workspaces you want to add to the server image. To create a custom workspace, you must start CorelDRAW or Corel PHOTO-PAINT as a local user. For information about how to create and export workspaces, see the Help topic "Creating workspaces" (Help > Product Help).

- 2 Install CorelDRAW Graphics Suite 2020 on a workstation, and log in as a local user.
- 3 Copy the custom workspace files to the corresponding Workspace folders in the server image, making sure not to delete any existing workspace files.

For 32-bit server images

MSIs\Program files\Corel\CorelDRAW GraphicsSuite 2020\Draw\Workspace

MSIs\Program files\Corel\CorelDRAW GraphicsSuite 2020\PHOTO-PAINT\Workspace

For 64-bit server images

MSIs\Program files 64\Corel\CorelDRAW Graphics Suite 2020\Draw\Workspace

MSIs\Program files 64\Corel\CorelDRAW Graphics Suite 2020\PHOTO-PAINT\Workspace

4 Deploy the server image. For more information, see "Stage 3: Installing the software" on page 15.

Users can access the custom workspaces after they start the applications.

### To deploy custom default workspaces with the installation

The default workspace files of CorelDRAW and Corel PHOTO-PAINT \_default.cdws are created when the applications are launched for the first time. You can customize the default workspaces, and then you can deploy them similarly to the way you can deploy other custom workspaces.

- 1 Install CorelDRAW Graphics Suite 2020 on a workstation, and log in as a local user.
- 2 Start CorelDRAW or Corel PHOTO-PAINT, and customize the workspace.
- 3 Copy the \_default.cdws file from the respective user folder.

C:\Users\[User Name]\AppData\Roaming\Corel\CorelDRAW Graphics Suite 2020\Draw\Workspace

C:\Users\{User Name}\AppData\Roaming\Corel\CorelDRAW Graphics Suite 2020\PHOTO-PAINT\Workspace

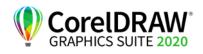

4 Follow steps 3 and 4 from "To deploy custom workspaces with the installation" on page 40.

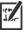

If you want to add custom workspaces after the software has been deployed, you must repair each workstation installation using the following command line:

<AdminImagePath>\Setup.exe REINSTALL=ALL REINSTALLMODE=oums /qn

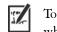

To access the new custom workspaces, users must restart the applications while holding down F8.

# Working with MSI files

| Stored in the Setup folder, the main Microsoft Windows Installer (MSI) file |
|-----------------------------------------------------------------------------|
| for the setup — $x86MSIsx86MsisSetup.msi$ (for 32-bit installations)        |
| or \x64\MSIs\Setup_x64.msi (for 64-bit installations) — contains a          |
| database of main features, registry keys, folders, and shortcuts for the    |
| software.                                                                   |
| The community of the main control MSI file the MSI                          |

The server image contains a copy of the main setup MSI file — the MSI tables within which you can modify for deployment to the workstations.

Various components of the software are stored in additional MSI files. Some of these MSI files are required by the setup, while others represent optional features of the software.

**Setup files** Besides Setup.msi, the setup requires an addition MSI file to carry out the installation: x86\ICA.msi or x64\ICA\_x64.msi.

**Language modules** The setup requires at least one language module, MSI files for which are stored at x86\msis (32-bit) or x64\msis (64-bit) on the installation disc. The language modules that are available vary with each edition of the software.

| Language module       | MSI file                               |
|-----------------------|----------------------------------------|
| Brazilian Portuguese  | BR.msi (32-bit) or BR_x64.msi (64-bit) |
| Chinese (Simplified)  | CS.msi (32-bit) or CS_x64.msi (64-bit) |
| Chinese (Traditional) | CT.msi (32-bit) or CT_x64.msi (64-bit) |
| Czech                 | CZ.msi (32-bit) or CZ_x64.msi (64-bit) |
| Dutch                 | NL.msi (32-bit) or NL_x64.msi (64-bit) |
| English               | EN.msi (32-bit) or EN_x64.msi (64-bit) |
|                       |                                        |

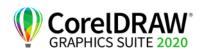

| Language module | MSI file                                             |
|-----------------|------------------------------------------------------|
| French          | FR.msi (32-bit) or FR_x64.msi (64-bit)               |
| German          | <b>DE.msi</b> (32-bit) or <b>DE_x64.msi</b> (64-bit) |
| Italian         | IT.msi (32-bit) or IT_x64.msi (64-bit)               |
| Japanese        | JP.msi (32-bit) or JP_x64.msi (64-bit)               |
| Korean          | KR.msi (32-bit) or KR_x64.msi (64-bit)               |
| Polish          | PL.msi (32-bit) or PL_x64.msi (64-bit)               |
| Russian         | RU.msi (32-bit) or RU_x64.msi (64-bit)               |
| Spanish         | ES.msi (32-bit) or ES_x64.msi (64-bit)               |
| Turkish         | TR.msi (32-bit) or TR_x64.msi (64-bit)               |

**Programs** To install the programs included with the software, the setup uses the following MSI files at X:\x86\MSIs (32-bit) or X:\x64\MSIs (64-bit) on the installation disc.

| Program            | MSI file                                                     |
|--------------------|--------------------------------------------------------------|
| Corel CAPTURE      | Capture.msi (32-bit), or<br>Capture_x64.msi (64-bit)         |
| Corel Font Manager | FontManager.msi (32-bit), or<br>FontManager_x64.msi (64-bit) |
| CorelDRAW          | Draw.msi (32-bit), or<br>Draw_x64.msi (64-bit)               |
| Corel PHOTO-PAINT  | PHOTO-PAINT.msi (32-bit), or<br>PHOTO-PAINT_x64.msi (64-bit) |

FeaturesTo install the various components of the software, the setup uses additional<br/>MSI files stored at X:\x86\MSIs (32-bit) or X:\x64\MSIs (64-<br/>bit)Setup\x86\msis (32-bit) or on the CorelDRAW Graphics Suite 2020<br/>DVD, the software ISO file, or in the \MSIs folder of the server image.<br/>These files include the following.

| Feature                                                               | MSI file                                             |
|-----------------------------------------------------------------------|------------------------------------------------------|
| Ghostscript general public license,<br>for EPS and PostScript® import | Ghostscript.msi                                      |
| Microsoft Visual Basic for<br>Applications (VBA)                      | \msis\vba\vba71.msi (for both 32-<br>bit and 64-bit) |

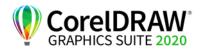

| Feature                 | MSI file                                                                                  |
|-------------------------|-------------------------------------------------------------------------------------------|
| Windows Shell Extension | ShellExt.msi and 32BitKey.msi<br>(32-bit) or<br>ShellExt.msi and 64BitKey.msi<br>(64-bit) |

Ŷ

You can exclude optional MSI files from the setup by creating a customized server image. Excluding an MSI file prevents the corresponding feature from being installed.

Local Help To install local Help for CorelDRAW, Corel PHOTO-PAINT, Corel Font Manager, Corel Capture, and Corel Barcode, the setup uses the following the following MSI files stored at X:\x86\MSIs (32-bit) or X:\x64\MSIs (64-bit)Setup\x86\msis (32-bit) or on the CorelDRAW Graphics Suite 2020 DVD, the software ISO file, or in the \MSIs folder of the server image:

- Documentation.msi and documentation2.msi for 32-bit installations
- Documentation\_x64.msi and documentation2\_x64.msi for 64-bit installations

Local Help is installed to the following folders on the workstations, where XX stands for the language of the Help (for example, EN for English, DE for German, FR for French):

(64-bit installations) X:\Program Files\Corel\CorelDRAW Graphics Suite 2020\Languages\XX\Help

(32-bit installations) X:\Program Files(x86)\Corel\CorelDRAW Graphics Suite 2020\Languages\XX\Help

In addition, a Help folder is installed that contains most of the images referenced in the local Help. This folder is installed to:

(64-bit installations) X:\Program Files\Corel\CorelDRAW Graphics Suite 2020

(32-bit installations) X:\Program Files(x86)\Corel\CorelDRAW Graphics Suite 2020

# Working with registry keys

After creating the server image, you may want to edit its registry keys for deployment to the workstations. By doing so, you can avoid having to manually configure the registry keys of each individual workstation installation of the software.

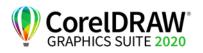

## Setting up dynamic language switching

Dynamic language switching allows the language of the user interface to be changed, both during and after installation. This feature requires the installation of multiple language modules for the software — one for each desired user-interface language (see page 38). The selection of languages you can implement depends on the license you have purchased.

Two sets of registry settings are required for dynamic language switching:

- workstation settings
- current user settings

# **Workstation settings** Workstation settings affect all users. The registry setting for each workstation is as follows:

 $\label{eq:hkey_local_machine} Key_local_Machine \software \corel \corel \core\ \corel \corel \core$ 

Inside this key are language keys — three-letter codes that represent the available languages. These language keys are put in place by the setup, so no intervention is required. Shown here (for reference only) are the three-letter codes for the available languages for the remaining components.

| Language              | Code |
|-----------------------|------|
| Brazilian Portuguese  | РТВ  |
| Chinese (Simplified)  | CHS  |
| Chinese (Traditional) | СНТ  |
| Czech                 | CSY  |
| Dutch                 | NLD  |
| English               | ENU  |
| French                | FRA  |
| German                | DEU  |
| Italian               | ITA  |
| Japanese              | JPN  |
| Polish                | PLK  |
| Russian               | RUS  |
| Spanish               | ESN  |
| Turkish               | TRK  |
|                       |      |

Under each language key are the following registry settings:

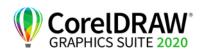

|                       | <ul> <li>DirName — specifies the name of the folder for the language-specific files, relative to <i>InstallationPath</i>\Languages</li> <li>UIName — specifies the name to show in the startup dialog box and on the Tools &gt; Options &gt; Global page</li> </ul>                                                                                                    |
|-----------------------|----------------------------------------------------------------------------------------------------|
| Current user settings | The registry setting for each current user is as follows:<br>HKEY_CURRENT_USER\Software\Corel\CorelDRAW\22.0                                                                                                    |
|                       | The UILang setting is not initialized by the setup because the setup cannot determine which user will run the applications. After the user has run the application once, this setting changes to the three-letter code that corresponds to the user-specified language key at the following location:<br>HKEY_LOCAL_MACHINE\SOFTWARE\Corel\CorelDRAW\22.0\<br>Languages |

# Configuring content for offline availability

Note that Corel Content Exchange — the online storage for content accessible from earlier versions of the suite — is no longer available. Users can download content packs from the Get More page of the Welcome screen when working in online mode. However, we recommend that you make the content available to them on a network drive to facilitate their work.

The Proof of Entitlement Certificate email will contain a URL linking to a shared drive containing the extra content, which you can download. After you unzip the extra content to the location you want, you can create aliases to the various content folders from within CorelDRAW. When you create aliases, a database file is created. To make it easier for users to find and search the extra content, you must deploy this database file to the workstations.

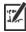

The extracted content is 4.87 GB.

Internet access is required to access the download location.

### To unzip the content

- 1 On the server that you are going to make available to all workstations, create a main content folder and name it **Corel Content**.
- 2 Follow the content URL provided on your Proof of Entitlement Certificate email. There are five main archive files: Applications, Fills, Fonts, Images, and Templates. The **Images** folder includes clipart and photos that are organized by theme in separate folders.
- **3** Extract the archive files into separate folders using a decompression tool to the folder created in step 1.

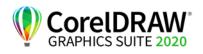

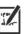

When all zip files have been downloaded and decompressed, you should see the following folders:

- Applications
- Fills
- Fonts
- Images
- Templates

Once the content is available on the server, users can create aliases to the folders so that they can access the content from within the CONNECT Content docker, the Fill and Transparency pickers, and the New from Template dialog box in CorelDRAW. However, we recommend that you create the aliases yourself so that it is easier for users to access extra content.

### To create aliases to the subfolders in the Images folder

- In CorelDRAW, click Window ▶ Dockers ▶ CONNECT Content.
   On the macOS, choose Window ▶ Inspectors ▶ Connect Content.
- 2 In the CONNECT Content docker, open the Choose content source list box, and click Add new.
- 3 Click Create alias.
- 4 In the Locate content library dialog box, browse to a subfolder in the Images folder located on the server.
- 5 Click Select Folder.

Repeat steps 2 to 5 to create aliases to other subfolders in the Images folder.

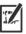

You can create an alias to the **Images** folder as well. Note, however, that it takes a long time to generate the thumbnails of all images. That's why we recommend that you create aliases to the subfolders.

### To create an alias to the Fills folder

- In CorelDRAW, open the Fill picker or the Transparency picker in the Fill or Transparency section of the Properties docker (Window ▶ Dockers ▶ Properties).
- 2 In the Locate fills library dialog box, open the Choose content source list box, and click Add new.
- 3 Click Create alias.
- 4 In the Locate fills library dialog box, browse to the Fills folder located on the server.
- 5 Click Select folder.

Repeat steps 2 to 5 to create aliases to the subfolders in the Fills folder.

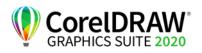

### To create an alias to the Templates folder

- 1 In CorelDRAW, click File > New from Template.
- 2 In the New from Template dialog box, open the Choose content source list box, and click Add new.
- 3 Click Create alias.
- 4 In the Locate template library dialog box, browse to Templates folder, located on the server.
- 5 Click Select folder.

Repeat steps 2 to 5 to create aliases to the subfolders in the Templates folder.

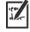

To share content (fills, templates, and images) created by your company with the workstations, you can use the same method of creating aliases to network folders from within CorelDRAW.

### Deploy the content database file

When you create aliases, a simple database file is generated. This file is called UserCollections.db and resides in one of the following locations:

- (Windows) AppData\Roaming\Corel\Databases\Assets V1.0
- (macOS) Application Support/Corel/Databases/Assets V1.0 in your user library

After you deploy the content database file to the workstations, users will be able to search and use content from the alias folders.

#### Extensions

Extensions, which were available for download in version 2018 and earlier, have been integrated as regular features in the product. They no longer need to be downloaded and extracted.

The workstations must have Microsoft .NET Framework 4.7.2 or higher installed for these features to work.

## Customizing the setup fileset

The main configuration file Setup.xml, located in the x86 or x64 folder, lists all features included in the setup.

When you create a server image, a copy of the **Setup.xml** file is included. If you want to customize the setup fileset on the server image, you must edit the **Setup.xml** file to reflect your desired changes.

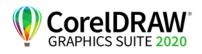

### Understanding Setup.xml

The Setup.xml file contains four main types of nodes. With an understanding of these four nodes, you can modify the Setup.xml file to create a customized server image.

<Msi/> nodes Each <Msi/> node specifies a main setup file, such an executable (EXE) file, a self-extracting ZIP file, or an MSI file that bundles (or "chains") other MSI files.

For example, you can exclude Ghostscript from the installation by making the following modification.

<!--Msi productcode="Ghostscript"
file="msis\Ghostscript.msi" cmdline="ALLUSERS=1
ADDLOCAL=ALL" adminsupport="0" condition="GPL=1"
progresstext="Str.ProgressText.Common" /-->

<Dbm/> nodes Each <Dbm/> node specifies a component of a <Msi/> node — typically, an MSI file. A <Dbm/> node has the following structure, where *GUID* is the associated product code, and *MSI* is the path and filename of the MSI file:

```
<Dbm productcode="{GUID}" file="MSI" />
```

Some <Dbm/> nodes also require a condition.

If you want to apply an MST file to the specified MSI file, you can use the following syntax (in cases where the MST and MSI files are in the same folder, **MST** is the filename of the MST file; in cases where the MST and MSI files are in separate folders, **MST** is the path and filename of the MST file):

```
<Dbm productcode="{GUID}" file="MSI"
cmdline="TRANSFORMS=MST"
progresstext="Str.ProgressText.name" />
```

<Feature/> nodes Each <Feature/> node specifies a feature that is associated with an MSI file. A <Feature/> node has the following format, where *name* is the name of the MSI file and *feature* is the name of the associated feature:

```
<Feature name="Str.Feature.name"
desc="Str.Feature.name.Desc" property="feature">
```

15 m

Some **<Feature**/**>** nodes have subnodes.

For a list of the available features, see page 35.

<Property/> nodes Each <Property/> node specifies a property. A <Property/> node has
the following structure, where property is the name of the public
property and value is its value:

```
<Property name="property" value="value" />
```

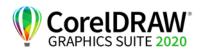

Deployment Guide Appendix A: Specialized deployment scenarios

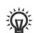

For a list of available public properties, see page 19.

## Creating a server image with a customized fileset

You can use Setup.xml to create a server image with a customized fileset.

### To create a server image with a customized fileset

- 1 Copy the server image to a new location.
- 2 Add any desired language-module MSI files to the server image.
- 3 Edit Setup.xml to reflect the additions you've made to the fileset:
  - Add an <Msi/> node for each new setup file.
  - Add a **<Dbm/>** node for each new language-module MSI file.
  - Add the following <Property/> node for each new languagemodule MSI file, where \$\$ is the language:

<Property name="Include.\$\$" value="1" />

- 4 Edit Setup.xml to reflect the removals you've made from the fileset:
  - Remove the corresponding <Msi/> node for each removed setup file.
  - Remove the corresponding **<Dbm/>** node for each removed MSI file.
  - Remove the corresponding **<Feature**/**>** node and subnode for each removed MSI file.
  - Adjust any corresponding **<Property/>** nodes by changing their value.

For example, let's say that you're creating a single-language setup from a multi-language setup. To record the fileset changes in the Setup.xml file, you must remove the corresponding <Dbm/> and <Feature/> nodes for each removed language module. Next, you must set each <Property/> node for Include.\$\$ to a value of 0, where \$\$ is a removed language module. The <Property/> node for ShowApplicationLanguageSelector is automatically set to a value of 0.

# Deploying customized installation settings

To modify the settings used to install the software on the workstations, you can use the **Persist.xml** file stored at the root of the server image.

Each entry in **Persist.xml** corresponds to a public property for the software (see page 19). The syntax of each entry is as follows:

```
<Property name="property" value="value" />
```

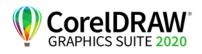

By modifying the value of an existing entry in **Persist.xml** — or by adding a new entry — you can customize the installation settings deployed from that server image. This deployment method offers an excellent alternative to creating a different server image or customizing a command line.

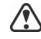

You must modify **Persist.xml** before installing the software on the workstations for the changes to take effect.

**Example 1** You can use the following **Persist.xml** entry to specify that access to internet features are enabled:

<property name="ALLOW\_INTERNETFEATURES" value="1" />

The administrator must either be signed in or specify a value for the PROFILEID.

**Example 2** You can use the following **Persist.xml** entry to specify that automatic software updates are enabled:

<Property name="ALLOW\_PRODUCTUPDATES" value="1" />

By changing the value of this entry from "1" to "2" (and saving this change to **Persist.xml**), you can disable automatic updates for the workstation installations.

By changing the value of this entry from "1" to "0" (and saving this change to **Persist.xml**), you can check for updates and let the user choose when to install the update.

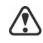

**ALLOW\_PRODUCTUPDATES** must be set to **"2"** if the administrator does not sign in or specify a value for the PROFILEID, and uses the following **Persist.xml** entry:

<Property name="ALLOW\_INTERNETFEATURES" value="0" />

For more information, see "ALLOW\_INTERNETFEATURES" on page 20, "ALLOW\_PRODUCTUPDATES" on page 20, and "PROFILEID" on page 22.

**Example 3** You can use the following **Persist.xml** entry to specify the **PROFILEID** and add account credentials to the server image:

<Property name="PROFILEID" value="XXXXXXX" />

Specifying a value for the PROFILEID will ensure that all workstations are automatically signed in to the account after installation. For more information, see "PROFILEID" on page 22.

**Example 4** You can use the following **Persist.xml** entry to allow users to take advantage of Welcome screen features:

<Property name="WELCOMESCREENONLINE" value="on" />

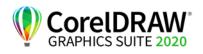

Note that the Welcome screen cannot be used without enabling internet features and providing account credentials. For information about enabling internet features, see "Example 1" on page 50. For information about adding account credentials, see "Example 3" on page 50.

**Example 5** You can use the following **Persist.xml** entry to specify the serial number for the installation:

#### <Property name="SERIALNUMBER" value="SN" />

By changing the **"SN"** value, you can specify a different serial number for the workstation installations.

For more information, see "SERIALNUMBER" on page 23.

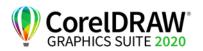

# **Appendix B: Authenticating the software**

## **Exchanging information during authentication**

The first time a CorelDRAW Graphics Suite application is launched on a workstation, on any given day; the following information is sent to the Corel server that authenticates the software:

- Information that identifies the corel.com account, which can be either the email address and password or the PROFILEID. For more information about PROFILEID, see "PROFILEID" on page 22.
- Information that identifies the workstation on which the application is launched such as computer and hardware signature and name.
- Product identifiers that specify the product family (such as CDGS for CorelDRAW Graphics Suite or CDTS for CorelDRAW Technical Suite), product version, language as well as the product serial number.
- Information about the license state.

The Corel server returns feature identifiers that enable online features such as QR codes.

## **Requirements for authentication**

For successful software authentication in a corporate network, you must allow access to https://iws.corel.com, which is the address of the Corel authentication server. The port number is 443, with the following specific endpoint:

• https://iws.corel.com/ipmws/services/Subscription

To allow access to the Corel authentication server, you may need to modify the security settings in your proxy or firewall software.

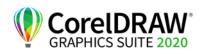

# Appendix C: FAQ

|                                                                             | This section includes answers to frequently asked questions.                                                                                                    |
|-----------------------------------------------------------------------------|----------------------------------------------------------------------------------------------------|
| Why do I need a Corel.com<br>account?                                       | A Corel.com account is required to create the server image with online access and authenticate the product. For more information, see "Corel.com account" on page 7.                                                                                                    |
| My Corel.com account<br>credentials no longer work.                         | Make sure to use the Corel.com account associated with the product. You must type in the credentials used when you first ran the administration installation.                                                                                                    |
| Why do I need to<br>authenticate the product?                               | To give users access to updates and internet-based features, you must<br>authenticate the software when you create the server image. This is done by<br>signing in with your Corel.com account credentials. Authentication also<br>takes place on the workstations but it is a silent process that doesn't require<br>user sign-in. For information about what information is exchanged during<br>software authentication, see "Appendix B: Authenticating the software" on<br>page 52. |
| Can I give users access only<br>to some internet features?                  | You cannot enable or disable individual internet-based features. For<br>example, you cannot allow users to download content packs from the<br>Welcome screen, but prevent them from accessing online videos or using<br>the QR feature. On Windows, you can allow users to upload files to the<br>cloud and collaborate with others while Internet features are turned off. For<br>more information, see ALLOW_CORPORTATECLOUDFEATURES.                                                 |
| How can I give users access to Corel content?                               | Extra content can be downloaded from the Get More dialog box, accessible from the Welcome screen when users work in online mode.                                                                                                    |
|                                                                             | In addition, the Proof of Entitlement Certificate email includes a link to the<br>Corel content provided with the software. You must copy the content to a<br>network drive and give users access to this drive. In addition, you need to<br>create aliases to the content folders to make content such as fills and<br>transparencies accessible from within the software. For more information,<br>see "Configuring content for offline availability" on page 45.                     |
| Can users on the<br>workstations and I use the<br>software in offline mode? | (Windows only) Yes, it is possible if you have a license with a long serial number (37 characters) and use this serial number to create a server image. For more information, see "Setting up the server image" on page 9.                                                                                                    |
| Where can I manage my installations?                                        | You can manage your installations from the Corel.com account that was<br>used to sign in and create the server image. For example, you can remove<br>specific workstations from Your Account page.                                                                                                    |

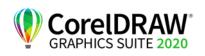

I deployed the software using a server image, yet the workstations are still asked to sign in. Why?

The sign-in may be required for one of the following reasons:

- You signed in with your Corel.com account credentials when you created the server image to deploy the software in online mode. However, the workstation was not online when the user first launched the product. In this case, the workstation attempts to access iws.corel.com, the Corel authentication server, to authenticate the software.
- You have removed the workstation from Your Account page of your corel.com account. When a workstation is removed, it cannot be signed-in automatically. The user of the workstation must sign in once.
- If the workstation is offline for a long time after the sign-in, software authentication is required to make sure that product entitlements have not changed or expired.

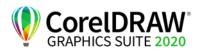

# Index

### Α

| access to CorelDRAW.app Enterprise |
|------------------------------------|
| account credentials7               |
| authentication                     |

## С

| command lines            |
|--------------------------|
| public properties        |
| running                  |
| switches                 |
| content                  |
| CorelDRAW.app Enterprise |

### D

| deployment                   |
|------------------------------|
| preparing for                |
| specialized scenarios        |
| desktop shortcuts            |
| dynamic language switching44 |

### F

| FAQ                     |  |
|-------------------------|--|
| features, deploying35   |  |
| fileset customization47 |  |

### I

| installation path22                          |
|----------------------------------------------|
| installation settings49                      |
| installing software15                        |
| internet features, specifying settings19, 20 |

## L

| languages, deploying |  |
|----------------------|--|
|----------------------|--|

### Μ

| maintaining software26 | ý |
|------------------------|---|
| modifying software     | , |
| MSI files              |   |

## Ν

| networks     |   |
|--------------|---|
| requirements | 3 |
| setting up   | 5 |

### Ρ

| patching software                    |
|--------------------------------------|
| Persist.xml                          |
| product updates, specifying settings |
| public properties19                  |
| pull installations15                 |
| push installations16                 |

## R

| Readme file        | 5   |
|--------------------|-----|
| reboots, handling  | .23 |
| registry keys      | .43 |
| removing software  | .30 |
| repairing software | .26 |

## S

| SCCM support25        |
|-----------------------|
| serial number         |
| acquiring10           |
| server images         |
| basic                 |
| customized            |
| fileset, customizing  |
| multiple14            |
| servers               |
| setup                 |
| software requirements |
| setup                 |
| logging events        |
| suppressing UI        |
| Setup.xml             |
| shortcuts, desktop21  |
| silent installations  |
|                       |

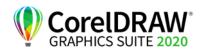

| SMS support25         |
|-----------------------|
| software requirements |
| switches              |

### т

| troubleshooting software |
|--------------------------|
|--------------------------|

### U

| UI language modules    |
|------------------------|
| uninstalling software  |
| updating software      |
| user name, inputting24 |

### V

| videos | <br> | <br> | 5 |
|--------|------|------|---|
|        |      |      |   |

### W

| workspaces, customizing      |
|------------------------------|
| workstations                 |
| converting offline to online |
| setup                        |
| software requirements        |

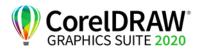

CorelDRAW® Graphics Suite 2020 Deployment Guide

Copyright © 2020 Corel Corporation. All rights reserved.

Product specifications, pricing, packaging, technical support and information ("specifications") refer to the retail English version only. The specifications for all other versions (including other language versions) may vary.

Information is provided by Corel on an "as is" basis, without any other warranties or conditions, express or implied, including, but not limited to, warranties of merchantable quality, satisfactory quality, merchantability or fitness for a particular purpose, or those arising by law, statute, usage of trade, course of dealing or otherwise. The entire risk as to the results of the information provided or its use is assumed by you. Corel shall have no liability to you or any other person or entity for any indirect, incidental, special, or consequential damages whatsoever, including, but not limited to, loss of revenue or profit, lost or damaged data or other commercial or economic loss, even if Corel has been advised of the possibility of such damages, or they are foreseeable. Corel is also not liable for any claims made by any third party. Corel's maximum aggregate liability to you shall not exceed the costs paid by you to purchase the materials. Some states/countries do not allow exclusions or limitations of liability for consequential or incidental damages, so the above limitations may not apply to you.

Corel, the Corel logo, the Corel balloon logo, CorelDRAW, the CorelDRAW balloon logo, Corel Font Manager, CAPTURE, LiveSketch, and PHOTO-PAINT are trademarks or registered trademarks of Corel Corporation and/or its subsidiaries in Canada, the U.S. and/or other countries. Other product, font and company names and logos may be trademarks or registered trademarks of their respective companies.

Patents: www.corel.com/patent

206080